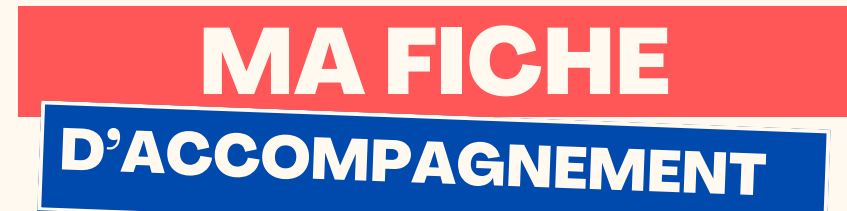

**Corriger ses fautes d'orthographe avec Scribens? Comment:** 

### **Etape 1:**

#### Se rendre sur le site www.Scribens.fr

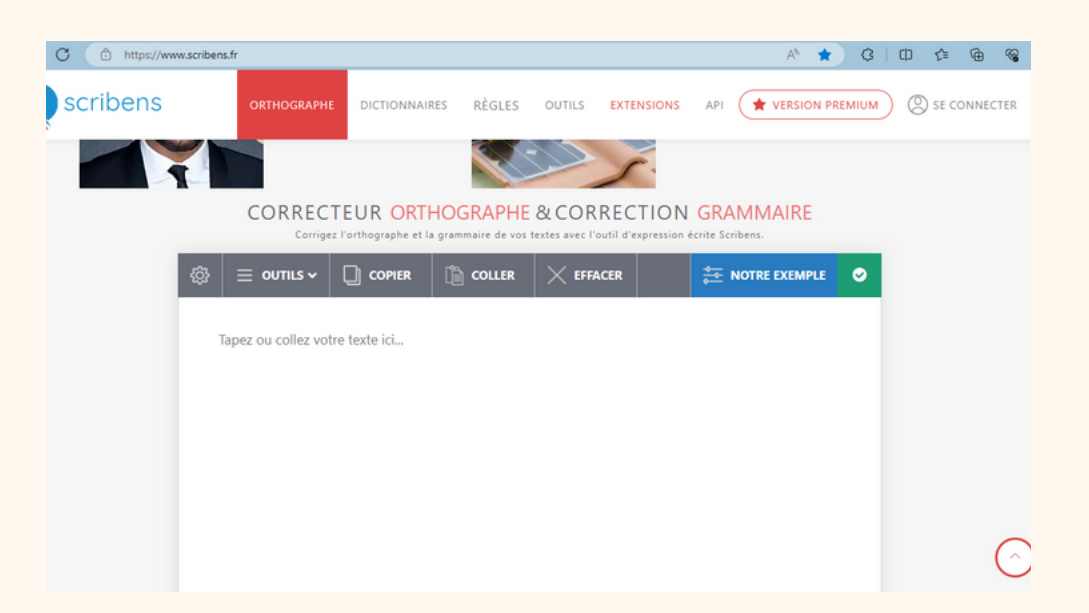

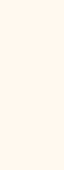

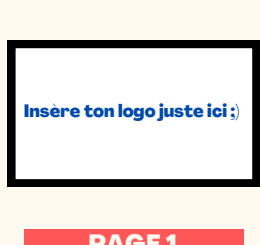

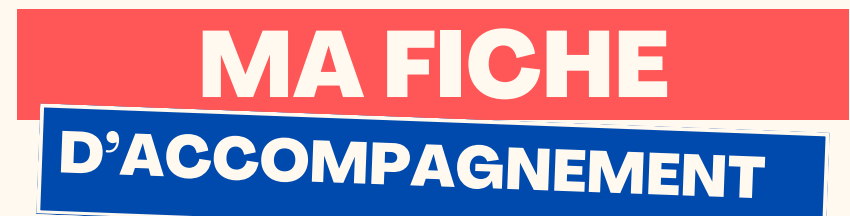

# Etape 2:

**Copier le texte que vous souhaitez corriger, et coller le dans la**

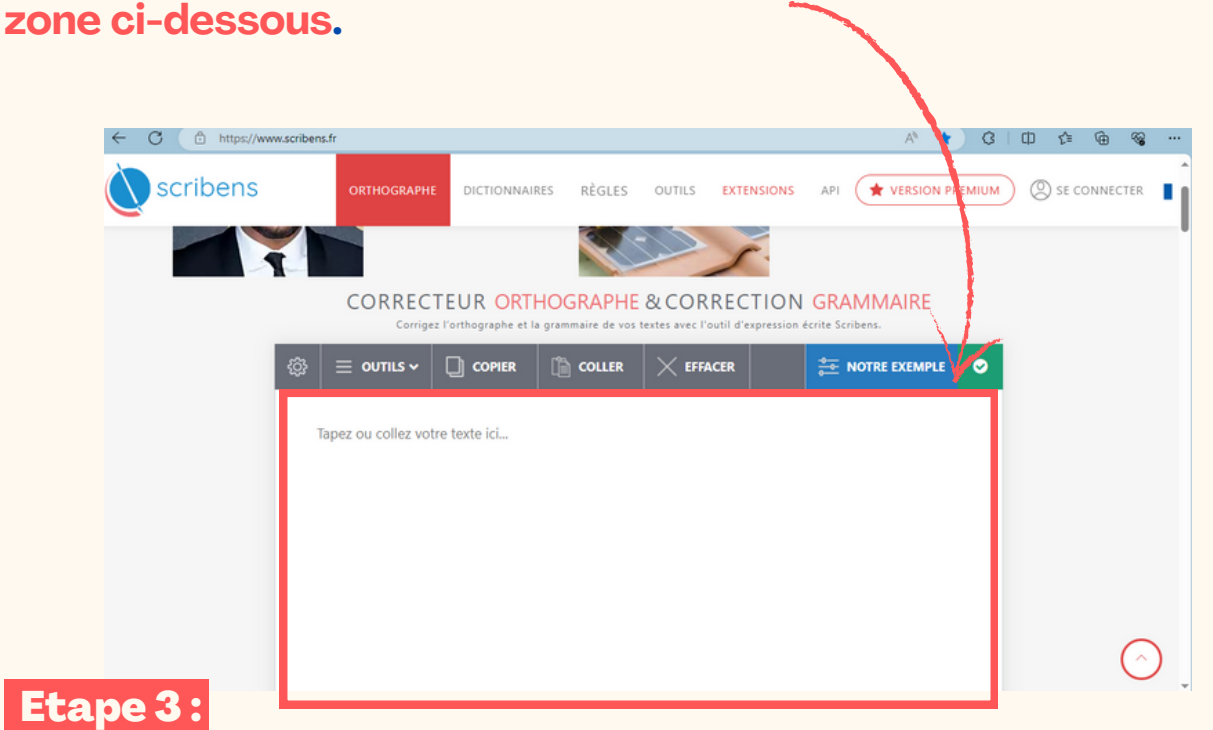

**Votre texte est alors automatiquement analysé par Scribens, celui-ci va alors souligner certaines parties du textes afin de vous suggérer des modifications.**

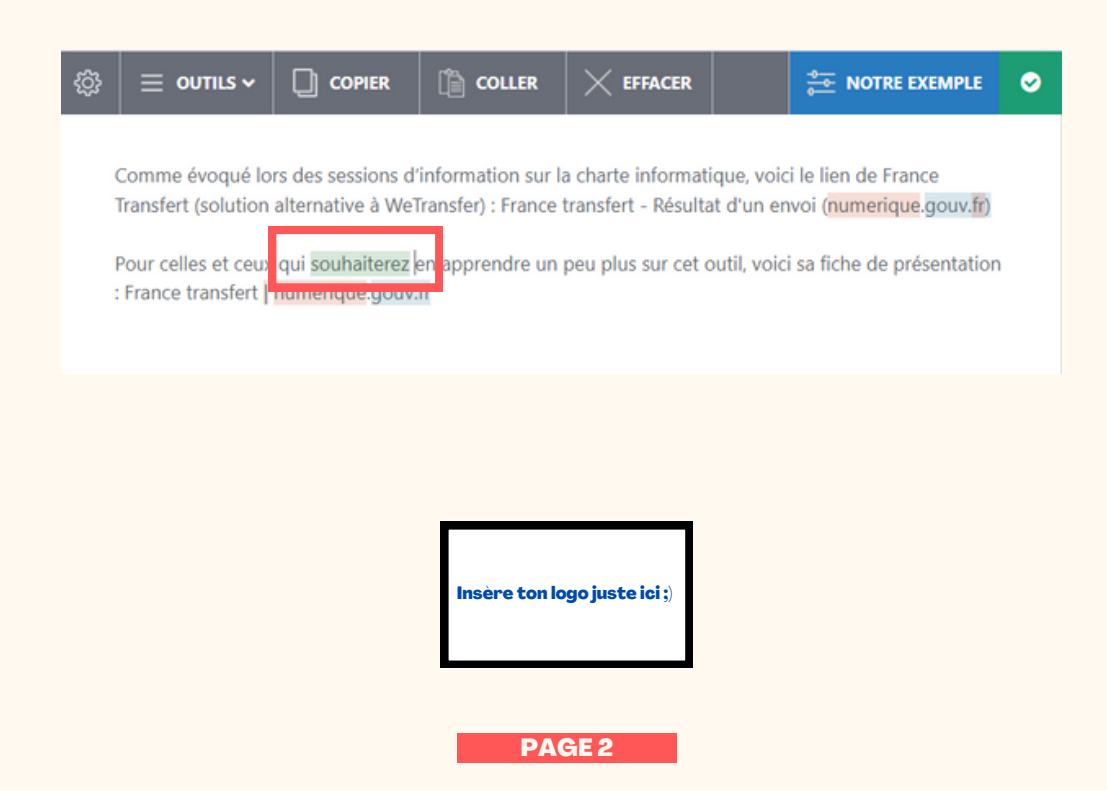

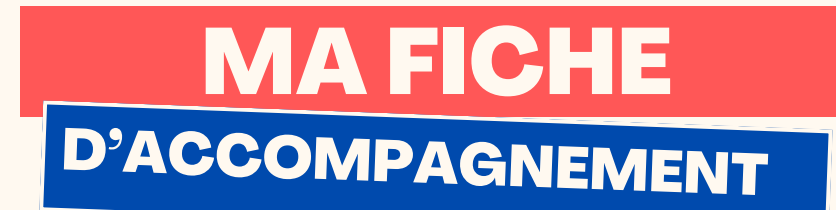

Etape 4 :

**Faire un clic gauche sur le mot surligné afin d'obtenir les suggestions de modification ainsi que les explications.**

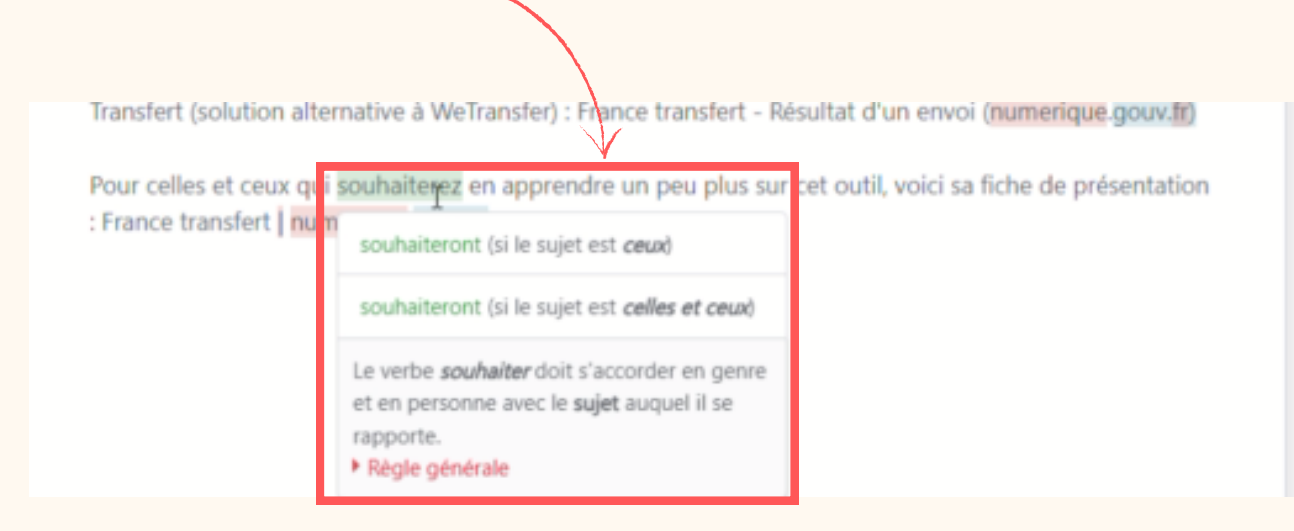

### Etape 5 :

**Faire un clic gauche sur la suggestion de correction afin de corriger le mot.**

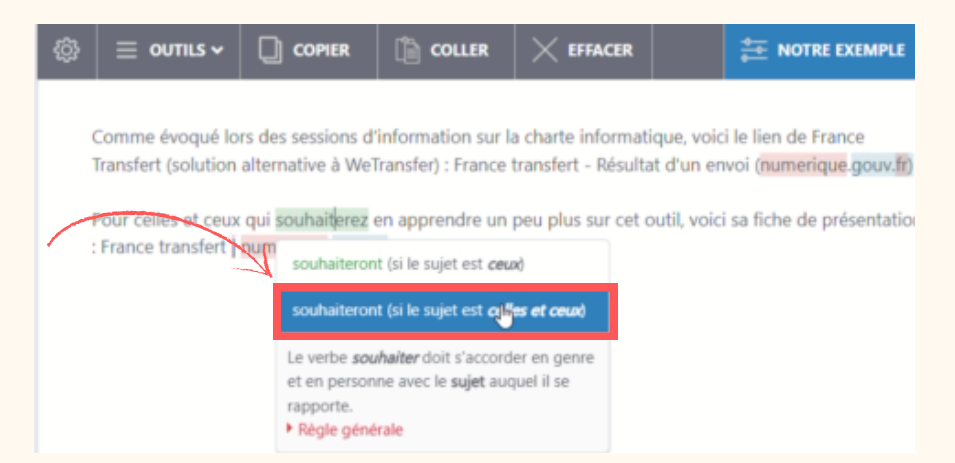

**Félicitations ! Vous venez de corriger votre texte avec succès.**

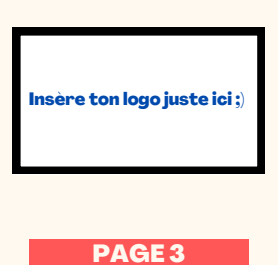

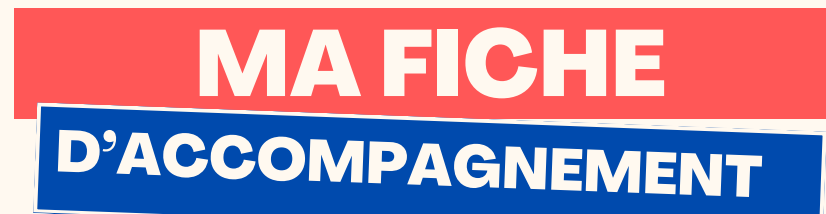

# Astuce :

**Scribens va surligner de différentes couleurs les suggestions de correction à effectuer en fonction de s'il s'agit d'une faute d'orthographe, d'une erreur de grammaire ou autres. Afin de mieux comprendre, voici la légende ci-dessous.**

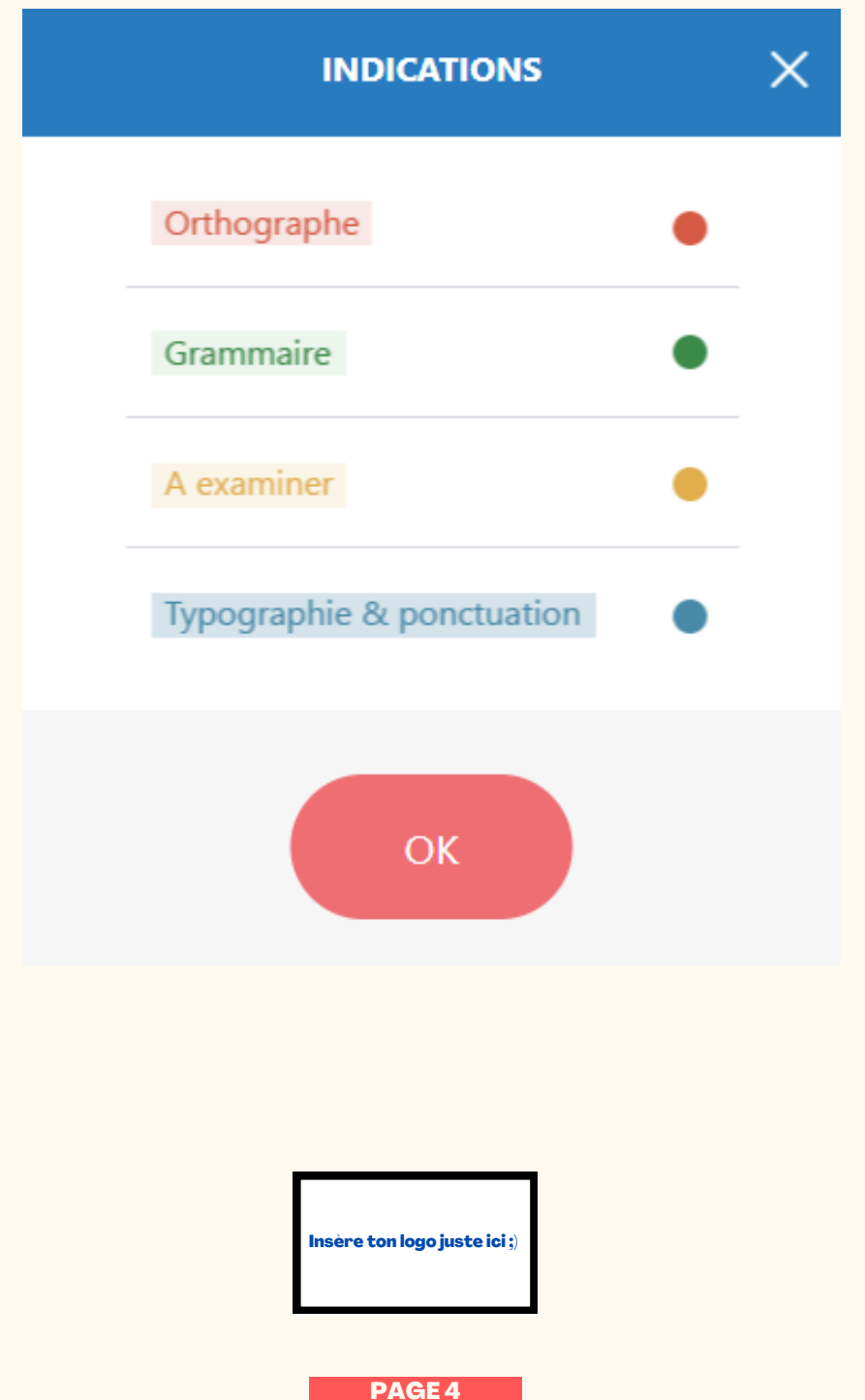